## **2019 GVWGA Website Updates**

#### **Hello GVWGA Members,**

There are three new changes on the website that the web team and I would like to share with you:

1. **Event Calendar** – the events page now lists the calendar using the Joomla calendar when you first arrive on the page as shown below:

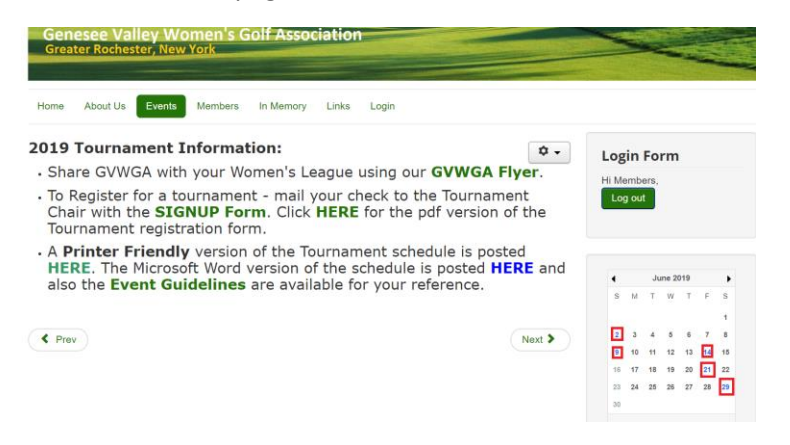

Notice the dates of the tournaments and banquet events are **Blue bold** numbers, show in **Red** squares.

a. There are other views available once you click on any day of the calendar, or on the calendar view buttons labeled: Yearly, Monthly, Weekly or Daily:

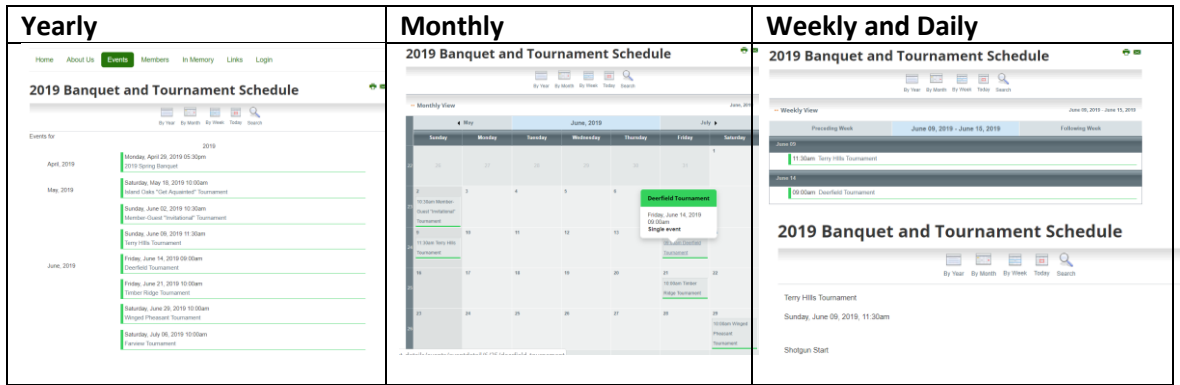

- 2. **The Pairings and Results** for each tournament are now available on the **Golf Genius portal** following these four steps to get to them and navigate around once there:
	- a. Log into the GVWGA website
	- b. Click on the **Members** tab
	- c. Click on the **Golf genius Portal** link where you will see the list of tournaments this season:

# **2019 GVWGA Website Updates**

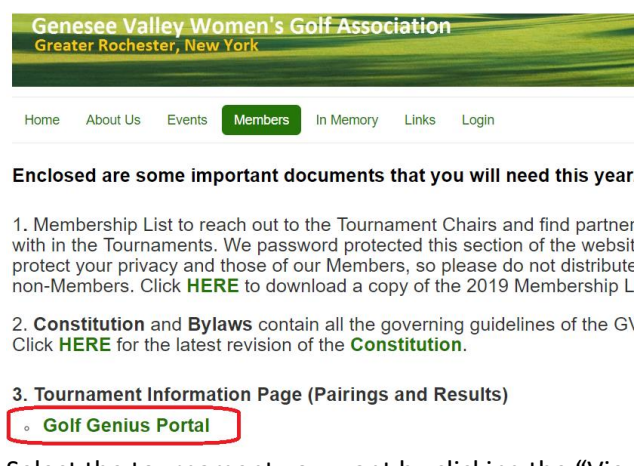

d. Select the tournament you want by clicking the "View" link in the right hand corner as shown below:

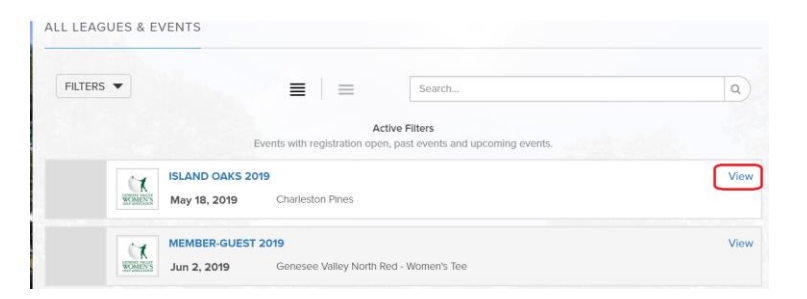

e. The Golf Genius **Event Portal** menu has three major areas accessible on the Portal menu:

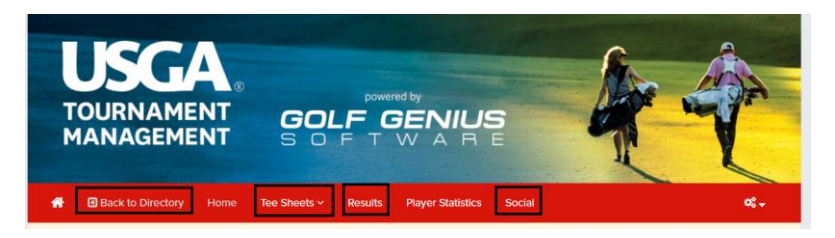

i. Tee Sheets – where you will find the pairings, which you can print if you like

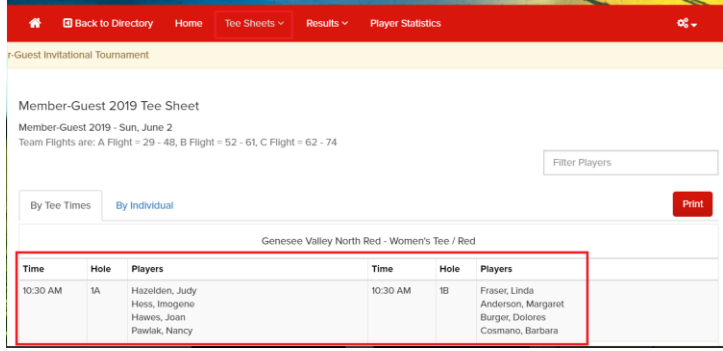

## **2019 GVWGA Website Updates**

ii. **Results** – where you will find the tournament results grouped by Gross and Net. Gross scoring is done first, so the same person cannot win both Gross and Net prizes. Linda Bailey won Gross so is listed in the Net section but notice Diane Abel won 1<sup>st</sup> place Net shown below.

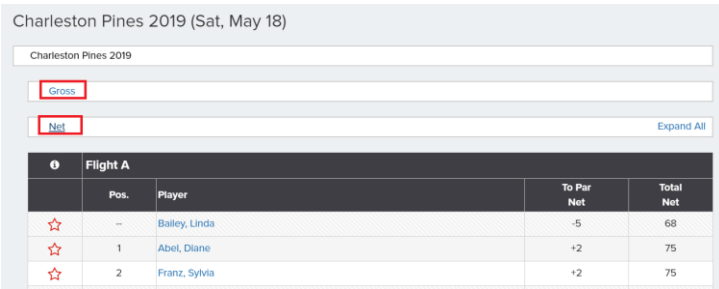

### 3. **Social** – where you can upload and see **Event Photos**

- a. During or after a GVWGA Tournament event, you can upload photos from your smart phone using these instructions below:
	- i. Go to [www.golfgenius.com](http://www.golfgenius.com/) and click sign in
	- ii. Enter the event code in the Golf Genius ID field (GGID). For Island Oaks, it was "IO2019" (each event will have a different code, check with your tournament chair)
	- iii. Click on the "**Social**" menu link then select "**Album List**"
	- iv. Choose "**Mobile Uploads**"
	- v. Enter your **name** and select the **photo** from your phone photo gallery
- b. Once you complete these steps your photos will display on the Golf Genius website in the GVWGA event directory.

If you have any questions or problems with any of these new features, please feel free to email any of us: Cathy Smith, Liz Prescod, and Judy Hazelden